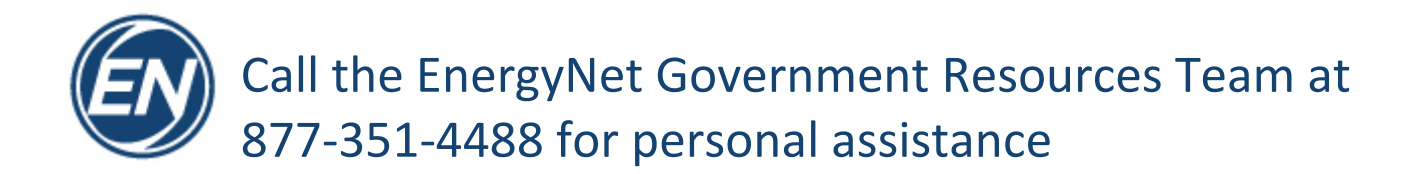

#### Step 1 Go t[o www.EnergyNet.com](http://www.energynet.com/)

Step 2 Click on the *Log in or Register* button in the upper right corner

Step 3 On the *Log In* page, click on *Don't have an account? Register now.*

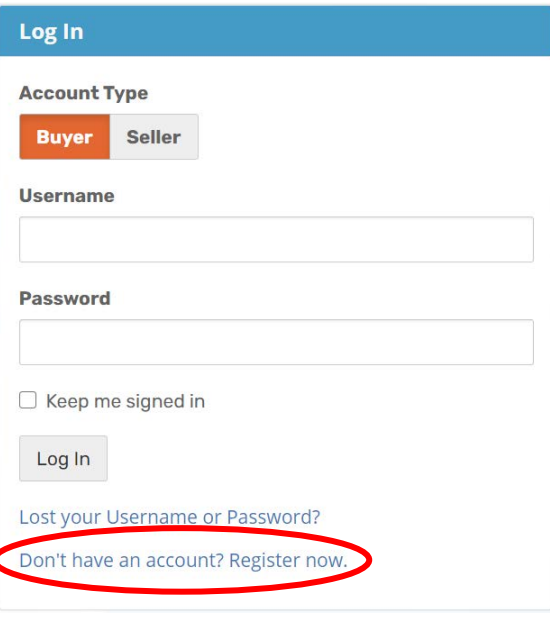

Step 4 Click on the *Register as a Buyer now!* link to begin your account creation as a Buyer

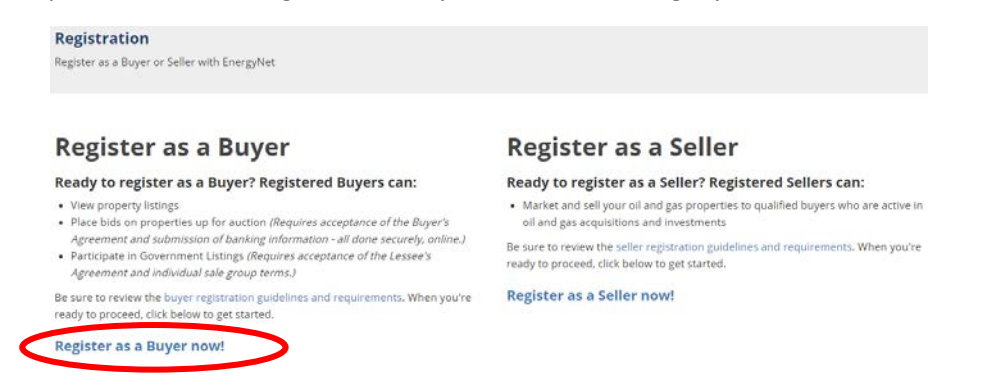

**Log In or Register** 

# Call the EnergyNet Government Resources Team at 877-351-4488 for personal assistance

### Step 5 Check the *Limited Assets Offering* checkbox

#### **Buyer Registration**

Please read this information carefully before completing the registration form below to proceed with your registration as a buyer

Users may register to participate either in EnergyNet's private sector auctions for oil and gas interests, or in Federal and State Government offerings, real estate, renewable<br>energy, and other commodities listings. In acc

To view auctions, you are only required to complete this registration form.

If you wish to register as a buyer, or if you register as a viewer and later wish to participate in bidding, you will be required to agree to the EnergyNet Buyer's Agreement to<br>Purchase Properties and submit your bank info

Please note: Due to SEC regulations, you may be restricted from bidding on private sector oil and gas interests that began their due diligence period prior to your accou<br>registration. These restrictions do not apply to Ene

The information you provide here will be used along with your bank information and information you provide on the Buyer's Agreement to establish your bid allowance EnergyNet reserves the right to deny your registration or application at its sole discretion. For information regarding the types of information we collect and the implications to<br>your privacy, please review our detailed p

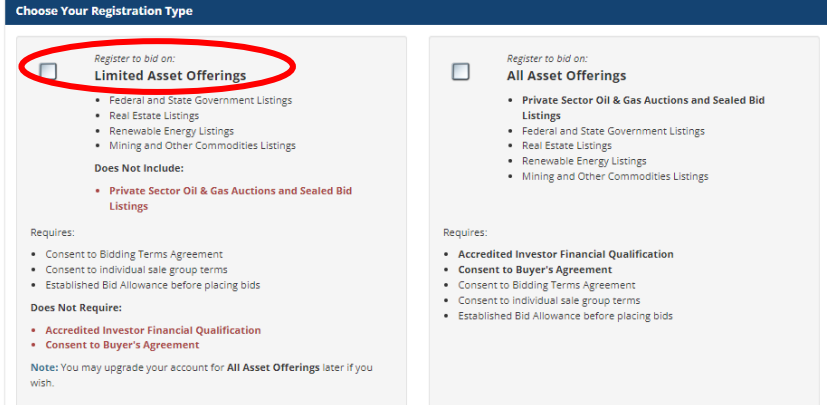

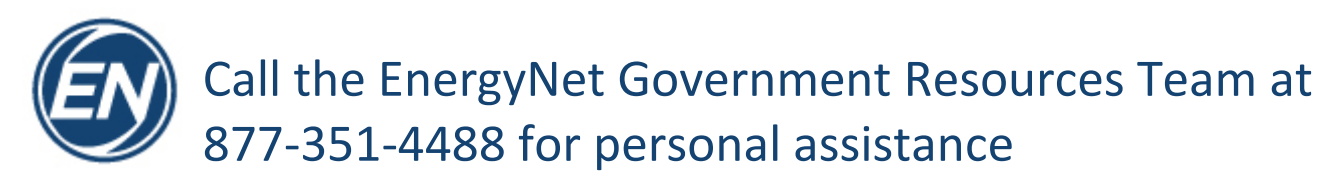

Step 6 Complete the *Personal and Company Information* Section

If you do not have an Employer/Company, type "N/A" for Employer/Company Name, Employer Address, and Job Title

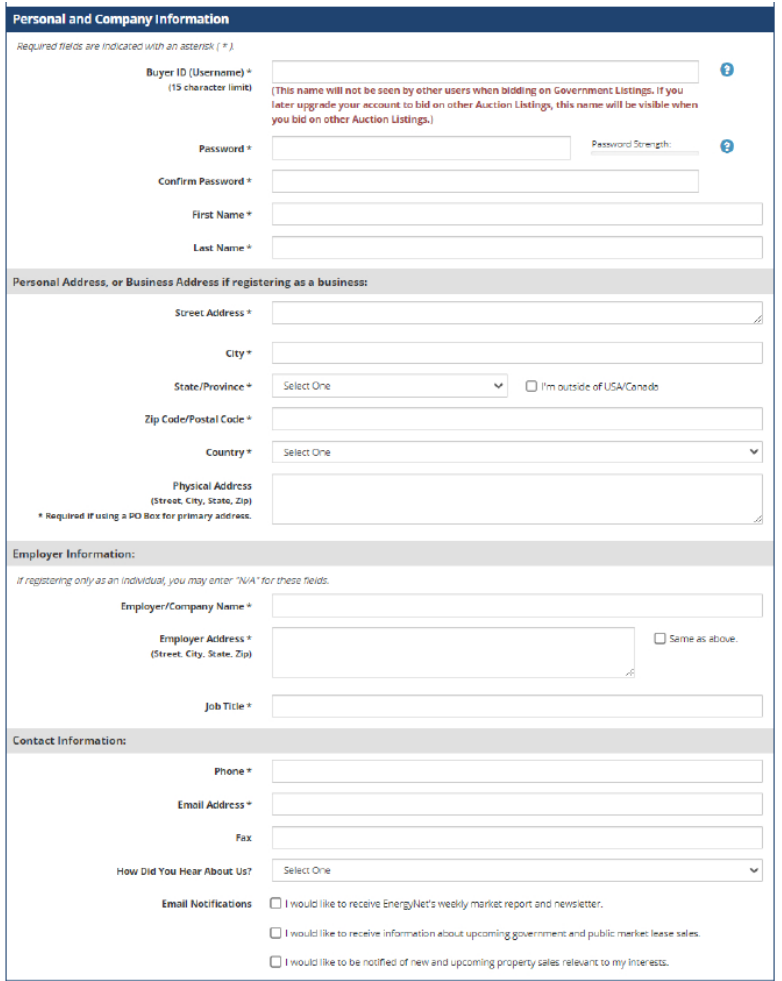

## Step 7 Review and agree to the *Website Terms of Use* Section by checking the box

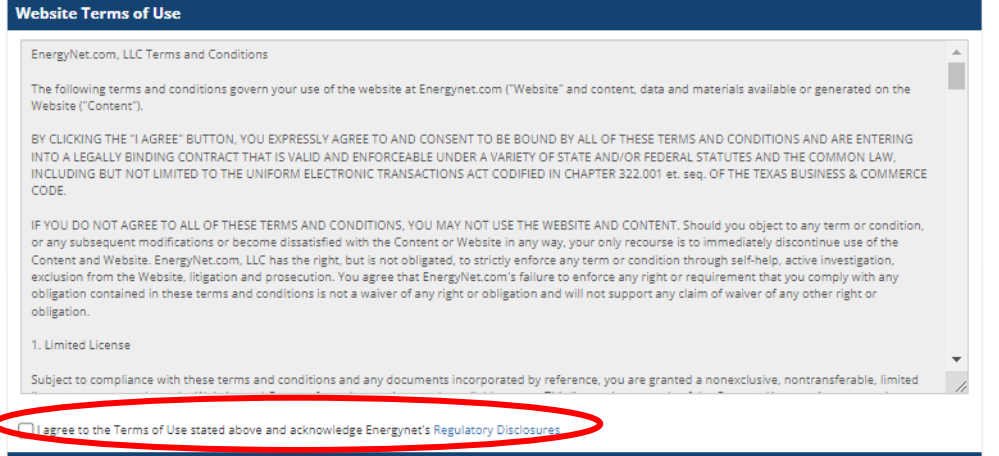

d

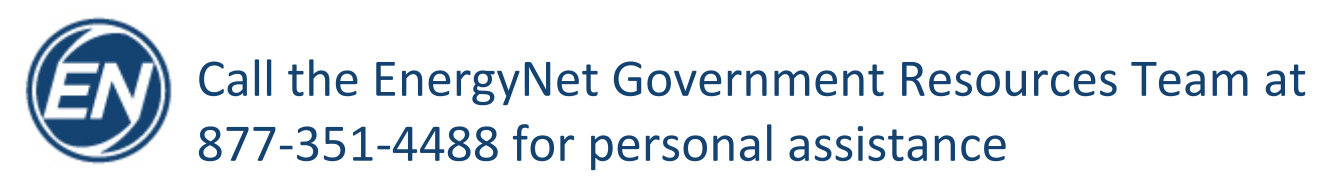

 Step 8 Check the *I'm not a robot* checkbox and then click the *Submit Registration* button to complete your EnergyNet Account creation

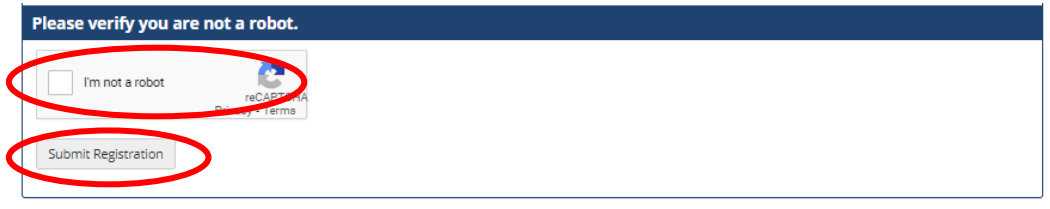

Step 9 For new EnergyNet buyer accounts, the email address on the account must be verified.

An email with a verification link will be sent to a user as soon as they register an account. Until a user's email address is verified, they will have limited access to the site and be directed to a page where they can request another verification email or change their email address.

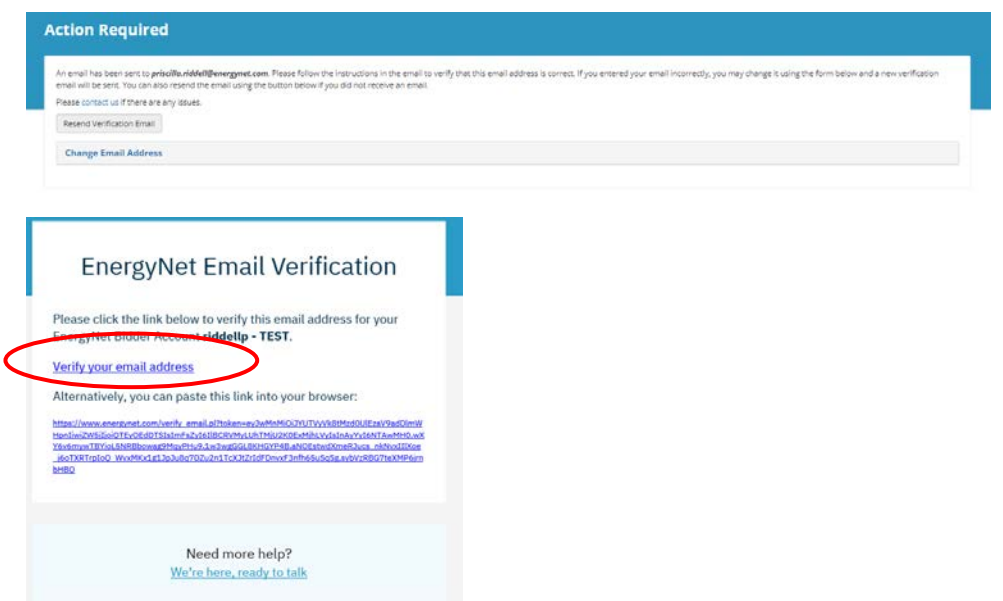

- Step 10 Upon submitting your account creation and verifying your email address, you will be redirected to your Buyer's Homepage
	- No action is necessary for the *Buyer's Agreement*.
	- Click on *Request Bid Allowance* and provide the requested information; call EnergyNet if you need assistance!
	- Agree to the *Government Listings Bidding Terms Agreement*

Call the EnergyNet Government Resources Team at 877-351-4488 for personal assistance

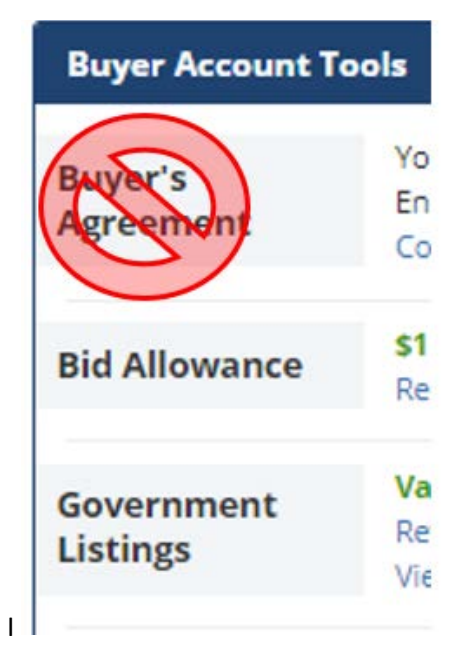

Step 11 Go t[o https://www.energynet.com/govt\\_listing.pl,](https://www.energynet.com/govt_listing.pl) and click on the *Register for this Sale* button on the blue ribbon to register for the Utah SITLA - Land Sale Auction

Register for this Sale